#### ขั้นตอนการลงทะเบียนสมาชิกสลิปออนไลนของพนักงานราชการ กรมชลประทาน

๑.๑. เข้าไปที่เว็ปไซต์ http://sliponline.rid.go.th เพื่อเข้าสู่หน้าจอหลักระบบ Slip Online หลังจากนั้นเลือก "สมัครเข้าใช้งาน" ดังรูปที่ ๑

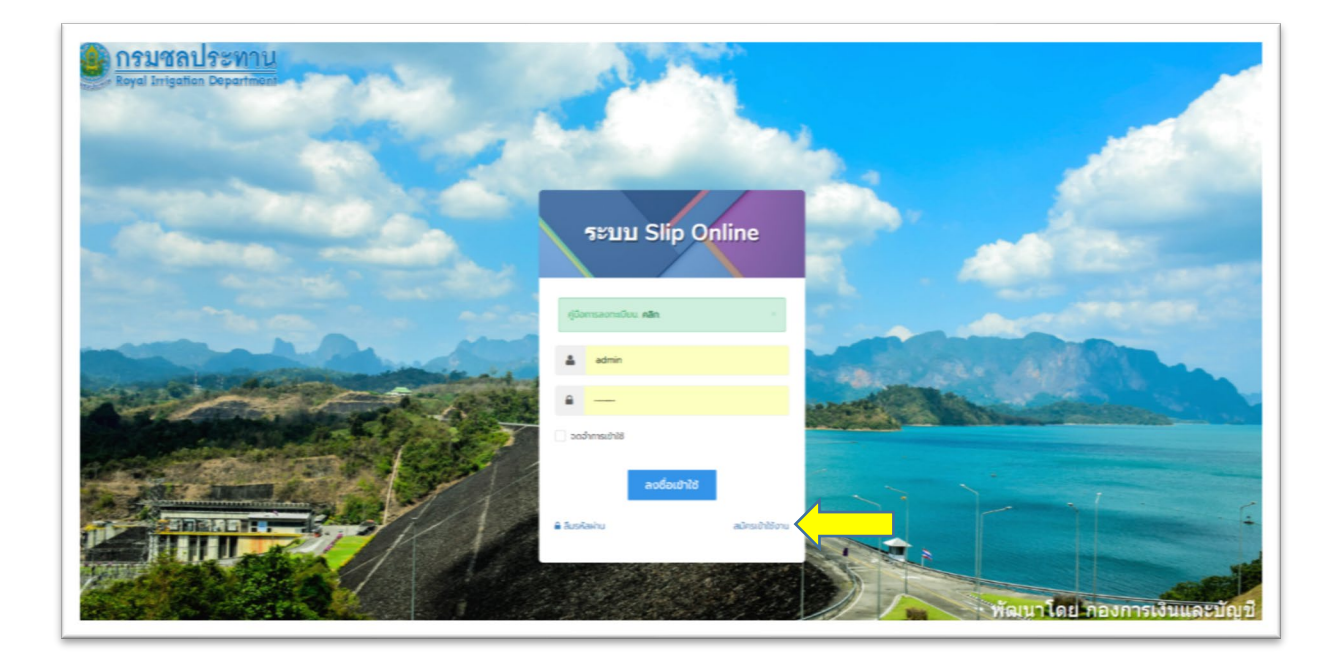

รูปที่ ๑

๑.๒. ปรากฏแถบเมนูย่อยการลงทะเบียนเข้าใช้งาน โดยให้บันทึกข้อมูลทั่วไปให้ถูกต้อง ครบถ้วนตามความเป็นจริง ณ ปจจุบัน ดังนี้

ลําดับที่ 1 ขอมูลทั่วไป ดังนี้

- $\triangleright$  เลือกประเภท พนักงานราชการ
- $\blacktriangleright$  เลขบัตรประจำตัวประชาชน
- $\triangleright$  ชื่อ(ไม่ต้องระบุคำนำหน้านาม)
- นามสกุล
- $\triangleright$  สำนัก กอง (ตามโครงสร้างกรม)

เมื่อกรอกข้อมูลครบถ้วนและให้คลิกปุ่ม "ถัดไป" ดังรูปที่ ๒

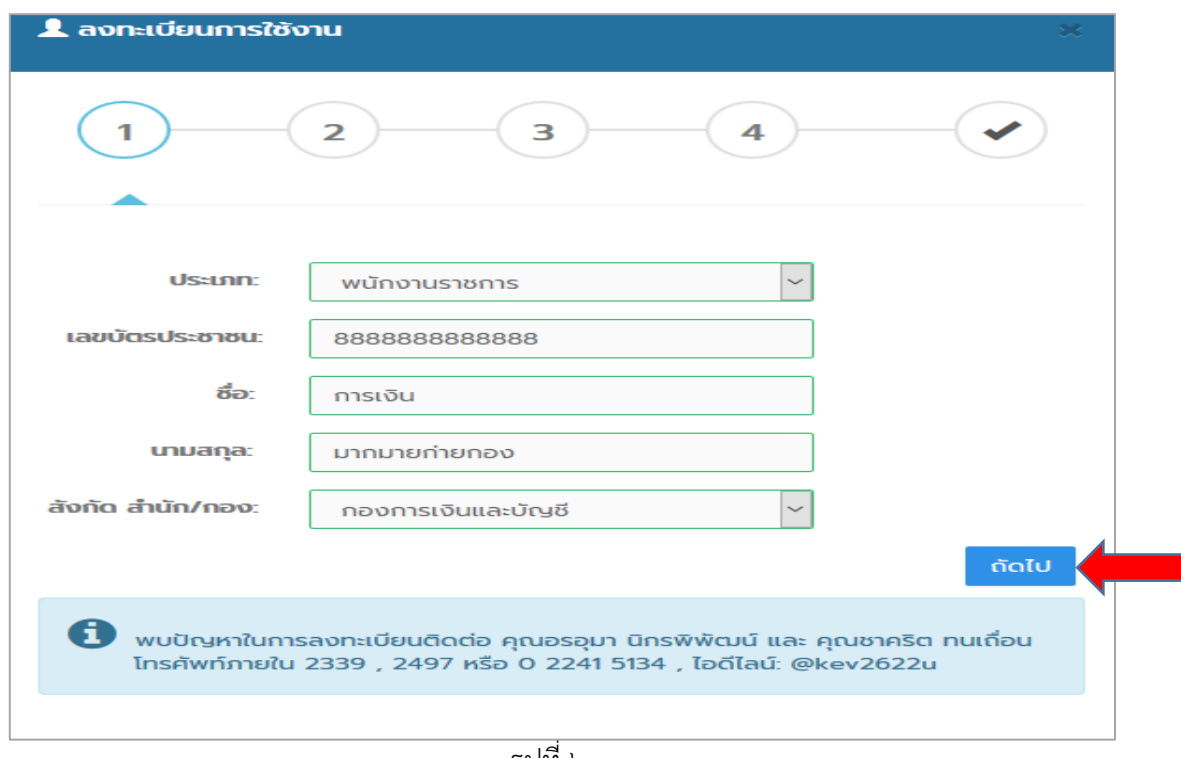

รูปที่ ๒

# ลําดับที่ 2 ขอมูลคาตอบแทน ดังนี้

- $\triangleright$  ชื่อธนาคาร(ตามที่ใช้รับค่าตอบแทนประจำเดือน)
- $\triangleright$  หมายเลขบัญชีธนาคาร

เลือก ชื่อธนาคาร บันทึกหมายเลขบัญชี คลิกปุ่ม "ถัดไป" ตามรูปที่ ๓

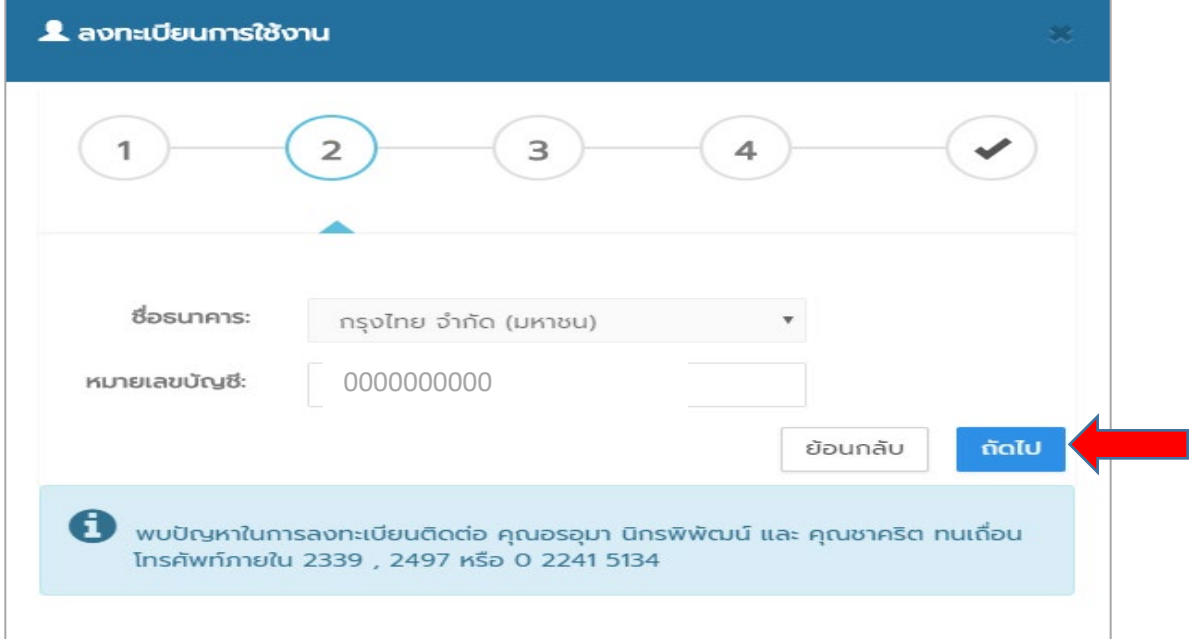

์ ลำดับที่ ๓ อีเมล ดังนี้

- $\blacktriangleright$  อีเมล (ควรเป็นอีเมลที่ใช้งานอยู่ปัจจุบัน เนื่องจากระบบจะส่งลิ้งค์ให้ท่าน กรณีที่ท่านลืมรหัสผ่าน)
- $\triangleright$  ยืนยันอีเมล (บันทึกยืนยันอีเมลเหมือนกับอีเมลด้านบน)

 $\,$ พิมพ์ข้อมูลอีเมล และยืนยันอีเมล คลิกปุ่ม "ถัดไป" ดังรูปที่ ๔

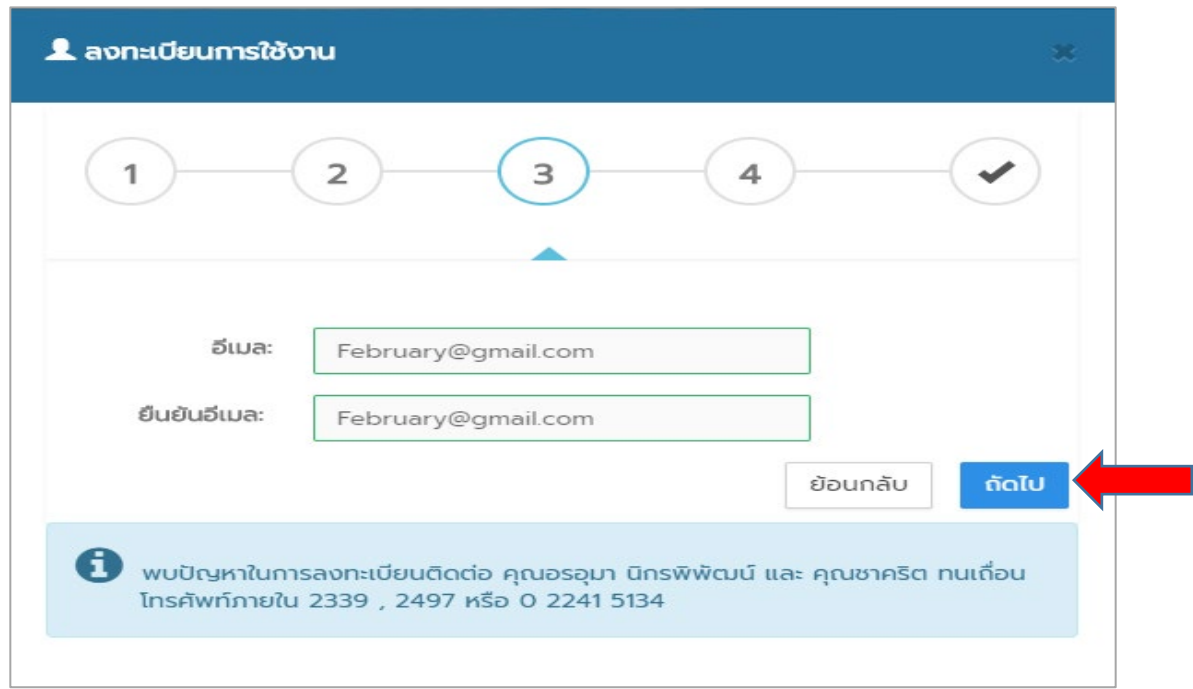

รูปที่ ๔

### ลําดับที่ 4 รหัสผาน ดังนี้

- $\triangleright$  รหัสผ่าน (เป็นอักษรพิมพ์เล็ก หรือพิมพ์ใหญ่ หรือตัวเลข หรือสัญลักษณ์ ความยาว ๘-๑๒ ตัวอักษร)
- $\triangleright$  ยืนยันรหัสผ่าน (เป็นรหัสผ่านเดียวกัน)
- $\triangleright$  พิสูจน์ว่าคุณไม่ใช่หุ่นยนต์ให้ใส่ข้อมูลผลลัพธ์ของตัวเลขตามโจทย์ที่เห็นเพื่อเป็นการยืนยัน

จากนั้นคลิกปุ่ม "บันทึกข้อมูล" ดังรูปที่ ๕

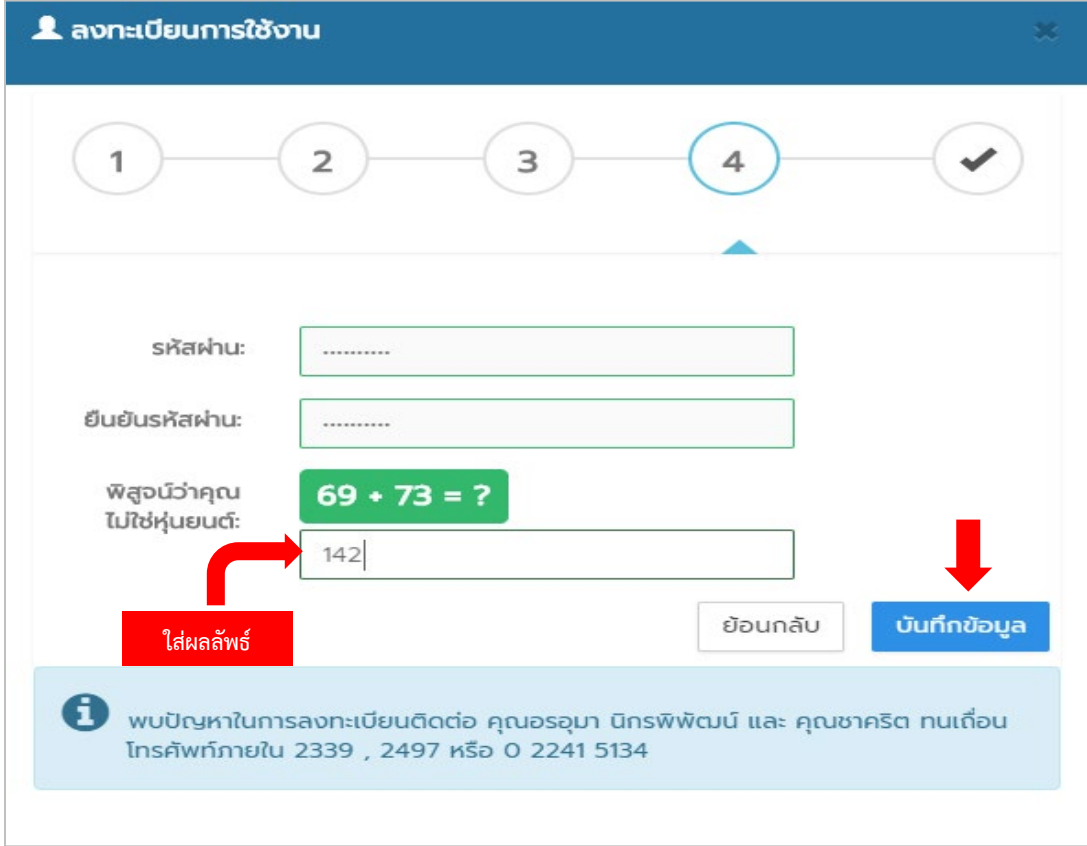

รูปที่ ๕

ด.๓. จะปรากฏหน้าจอ "ลงทะเบียนเสร็จสิ้น" ดังรูปที่ ๖

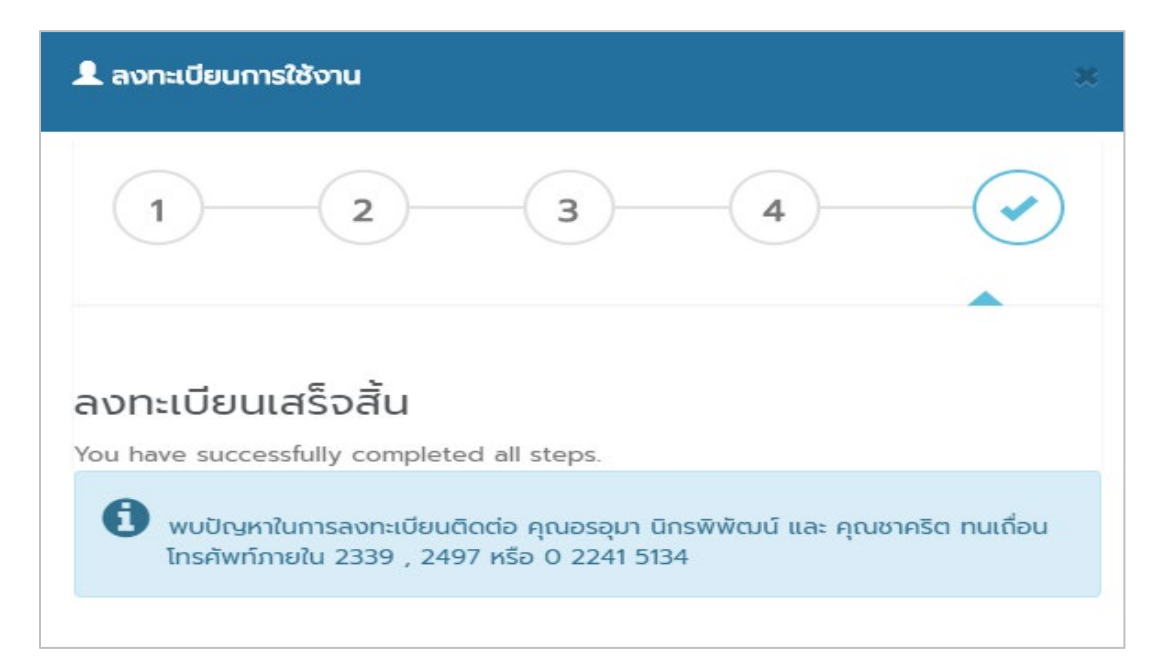

รูปที่ ๖

ขั้นตอนการเข้าระบบสารสนเทศการออกใบรับรองการจ่ายค่าตอบแทนพนักงานราชการ Online เพื่อตรวจสอบขอมูลหรือพิมพรายงาน ดังนี้

**๑.** เข้าเว็ปไซต์ **http://sliponline.rid.go.th** เพื่อเข้าสู่หน้าจอหลัก ดังรูปที่ ๑

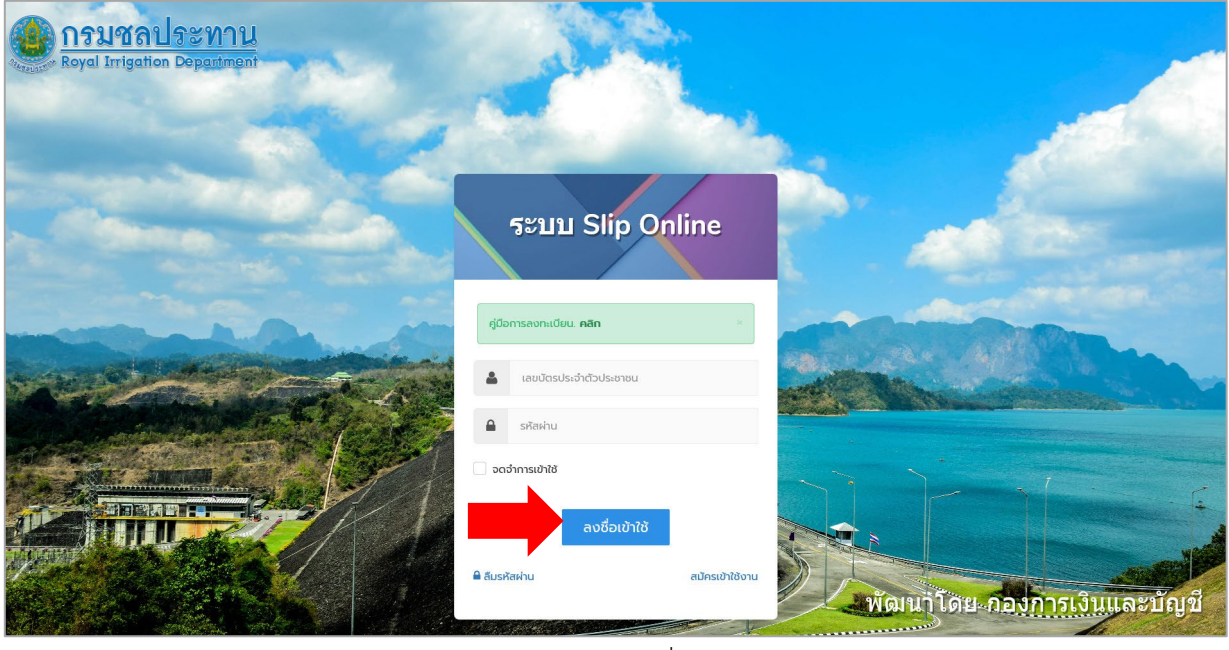

รูปที่ ๑

2. กรอก Username ดวยเลขบัตรประชาชน และ Password ที่กําหนดไวตอนลงทะเบียน เพื่อเขาสูระบบ หน้าหลัก ประกอบด้วย ๔ เมนู ดังรูปที่ ๒

| $\left(\frac{1}{2}\right)$ สลิปออนไลน์ $\equiv$ |                                                 |                 |                                       |                                                                                                 |                                                                                                    |            | ٠<br>-53<br>G<br>盐                 |
|-------------------------------------------------|-------------------------------------------------|-----------------|---------------------------------------|-------------------------------------------------------------------------------------------------|----------------------------------------------------------------------------------------------------|------------|------------------------------------|
| นางมุทิตา ซ้ำหินลาด -<br>เจ้าพนักงานธุรการ      | ยินดีต้อนรับ !                                  |                 |                                       |                                                                                                 |                                                                                                    |            | สลิปออนไลน์ / หน้าหลัก             |
| ุ่ <del>ก</del> ิ หน้าหลัก                      |                                                 |                 |                                       |                                                                                                 | ยินดีต้อนรับสู่ระบบสลิปออนไลน์ พบปัญหาการเข้าใช้งานกรุณาติดต่อเจ้าหน้าที่ดูแลระบบ, บางเมนู อยู่ระหว่างการพัฒนาระบบ ข |            |                                    |
| [0] คำตอบแทนและค่าใช้จ่าย                       |                                                 |                 |                                       |                                                                                                 |                                                                                                    |            |                                    |
| หนังสือรับรองภาษี<br>$\Box$                     | 14<br>$\bullet$<br>รายการค่าตอบแพนและค่าใช้จ่าย | <u>س</u>        | $\mathbf{0}$<br>รายการเลื่อนค่าดอบแทน | $\begin{tabular}{ c c } \hline \quad \quad & \quad \quad & \quad \quad \\ \hline \end{tabular}$ | รายการหนังสือวันรองภาษี                                                                                              | $\bullet$  | $\overline{4}$<br>รายการเข้าใช้งาน |
| <b>นี</b> ประวัติการเข้าใช้งาน                  | ค่าดอบแทนและค่าใช้จ่าย<br>100%                  | เลื่อนค่าดอบแทน | 0%                                    | หนังสือรับรองภาษี                                                                               | 100%                                                                                                    | เข้าใช้งาน | 100%                               |
| <b>Ma</b> คิดต่อสอบถาม<br>$+$                   |                                                 |                 |                                       |                                                                                                 |                                                                                                    |            |                                    |
| ≙<br>ออกจากวิชบบ                                |                                                 |                 |                                       |                                                                                                 |                                                                                                    |            |                                    |
|                                                 |                                                 |                 |                                       |                                                                                                 |                                                                                                    |            |                                    |
|                                                 |                                                 |                 |                                       |                                                                                                 |                                                                                                    |            |                                    |

รูปที่ ๒

- ๑. เมนูค่าตอบแทนและค่าใช้จ่าย (ใบรับรองการจ่ายค่าตอบแทน)
- 2. เมนูหนังสือรับรองภาษี (หนังสือรับรองการหักภาษี ณ ที่จาย ประจําปภาษี)
- ๓. เมนูประวัติการใช้งาน
- 4. เมนูติดตอสอบถาม

ß٦

ี ๓. เลือกเมนูค่าตอบแทนและค่าใช้จ่าย เพื่อเข้าดูข้อมูลหรือสั่งพิมพ์ใบรับรองการจ่ายค่าตอบแทน และค่าใช้จ่าย อื่นๆ ในแต่ละเดือน ดังรูปที่ ๓

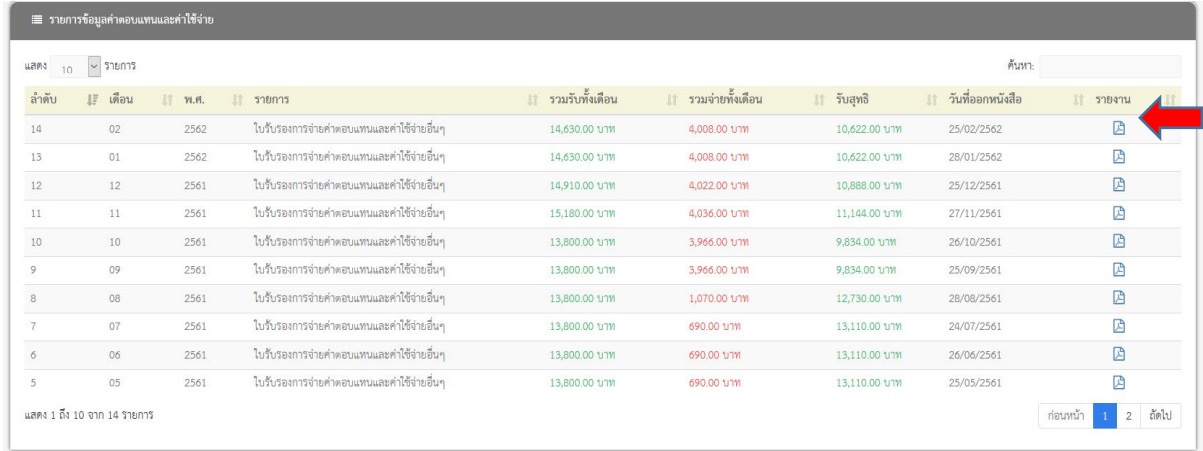

รูปที่ ๓ ๓.๑ หากต้องการดูข้อมูล ค่าตอบแทนและค่าใช้ในแต่ละเดือน ให้คลิก รูปสัญลักษณ์ จะปรากฏ ใบรับรองการจ่ายค่าตอบแทนพนักงานราชการ ดังรูปที่  $\leq$ 

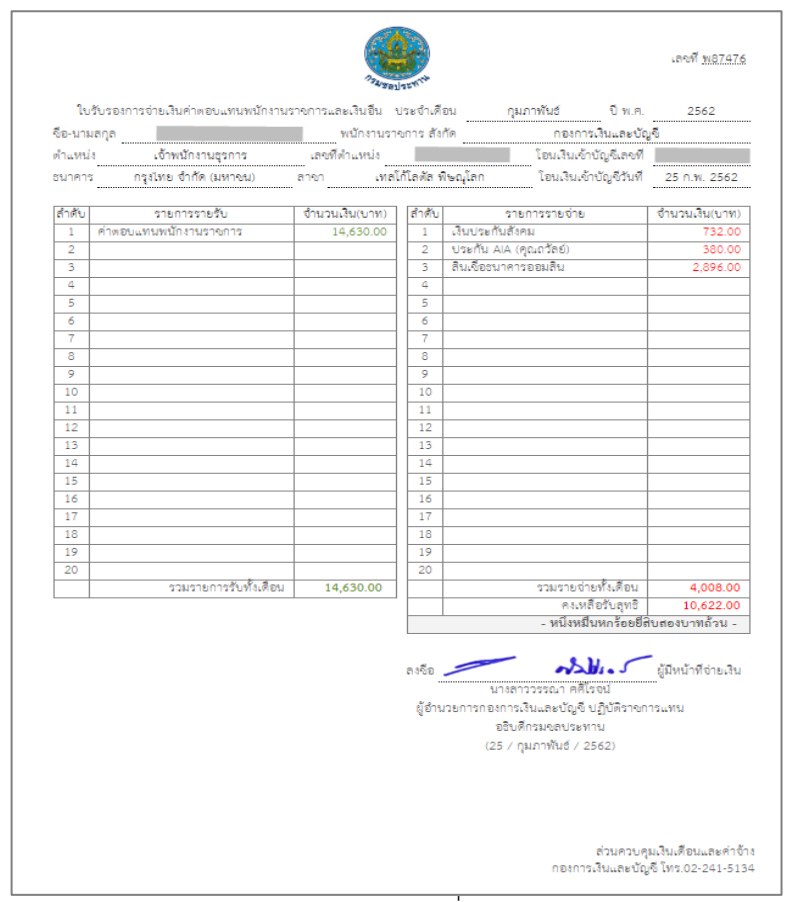

รูปที่ ๔

๓.๒ กรณี ต้องการพิมพ์ ใบรับรองการจ่ายค่าตอบแทนพนักงานราชการ กด Ctrl P เพื่อทำการพิมพ์

ขอมูลออกมาใชงานตอไป

๔. เลือกเมนูหนังสือรับรองภาษี เพื่อเข้าดูข้อมูลหรือสั่งพิมพ์หนังสือรับรองการหักภาษี ณ ที่จ่าย ประจำปีภาษี ใน แต่ละปี ดังรูปที่ ๕

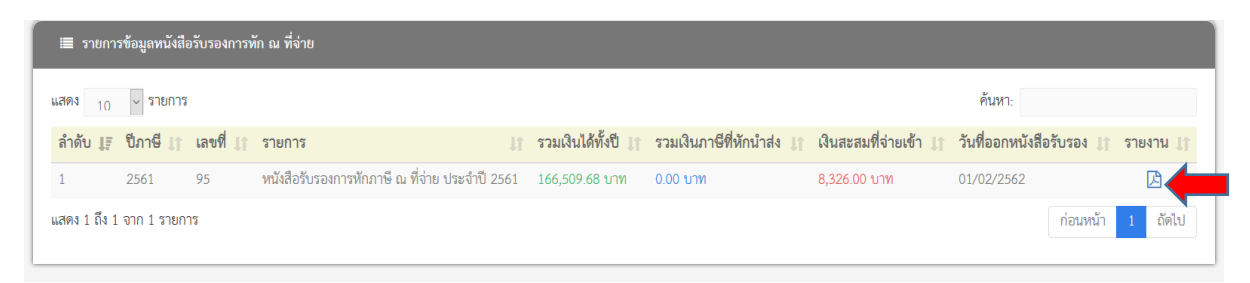

รูปที่ ๕

4.1 เมื่อตองการเปดดูขอมูล หนังสือรับรองการหักภาษี ณ ที่จาย ประจําป ใหคลิกรูปสัญลักษณ ก็จะปรากฏ หนังสือรับรองการหักภาษี ณ ที่จ่าย ดังรูปที่ ๖

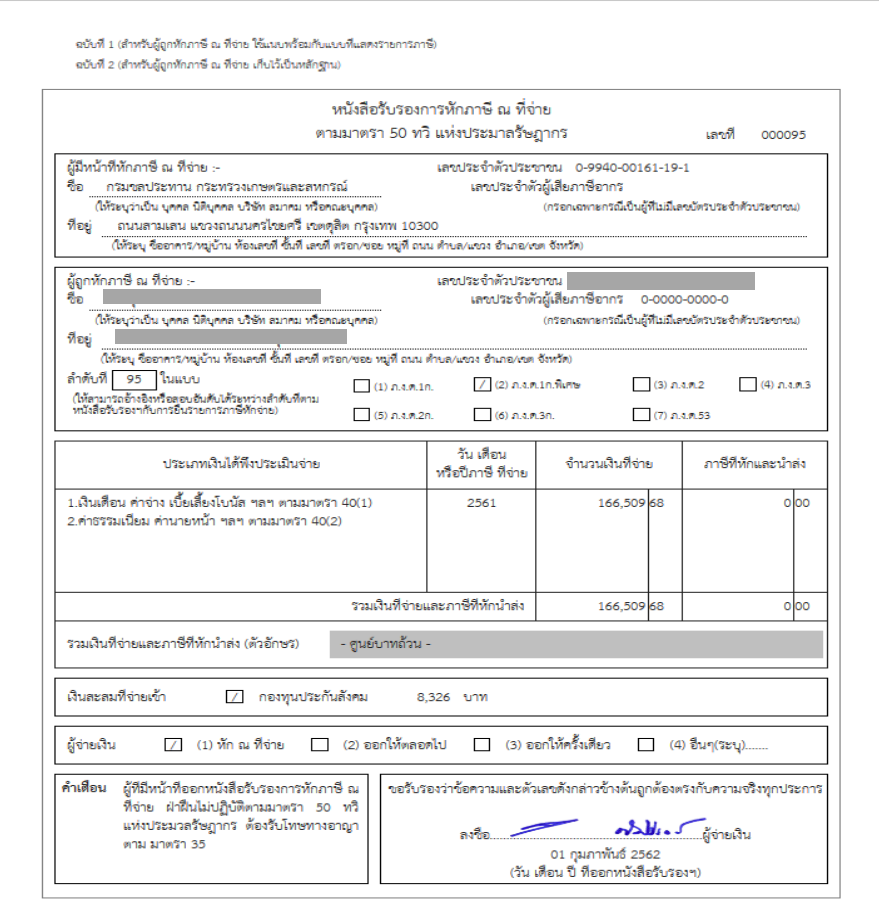

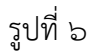

๔.๒ กรณี หนังสือรับรองการหักภาษี ณ ที่จ่าย ประจำปีภาษี กด Ctrl P เพื่อทำการพิมพ์ข้อมูลออกมา

ใช้งานต่อไป

# ขั้นตอนกรณีลืมรหัสผานเขาระบบสลิปออนไลน

ด. เมื่อลืมรหัสผ่านเข้าสลิปออนไลน์ให้คลิกไปที่ "ลืมรหัสผ่าน"จะปรากฏหน้า "ระบบกู้คืนรหัสผ่าน"ดังรูปที่๑

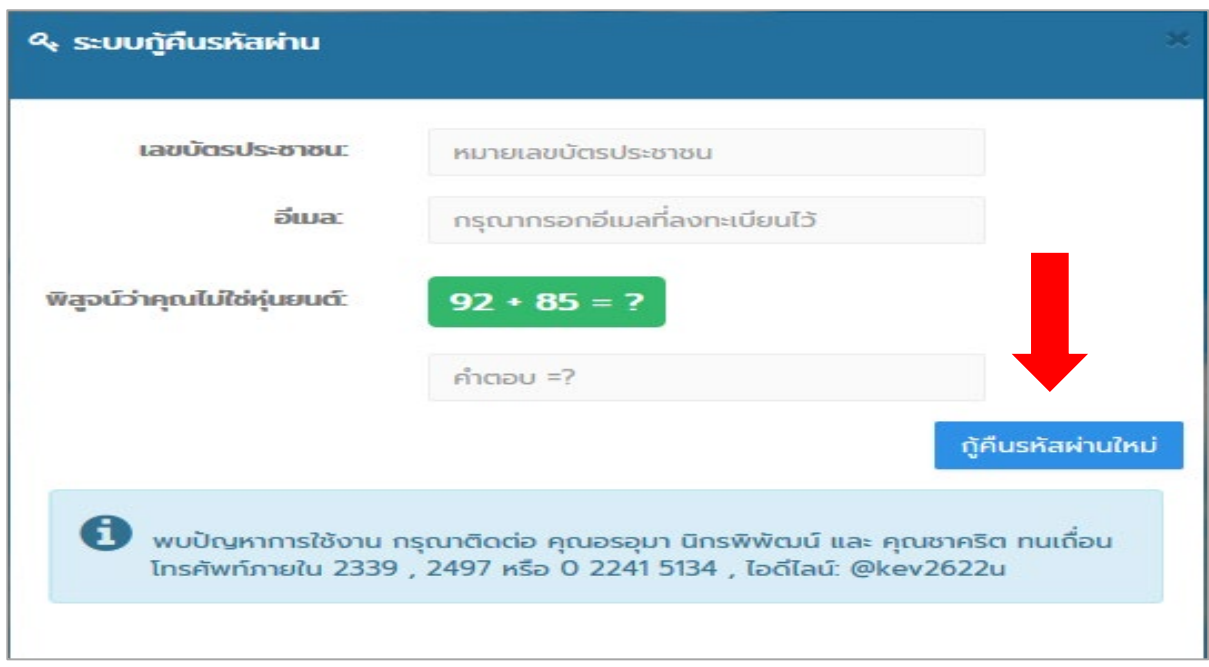

รูปที่ ๑

้ ๒. ทำการกรอก หมายเลขบัตรประชาชน กรอกอีเมล และใส่เลขในช่องคำตอบเพื่อพิสูจน์ว่าคุณไม่ใช่ หุ่นยนต์ จากนั้นคลิกไปที่ "กู้คืนรหัสผ่านใหม่" ดังรูปที่ ๒

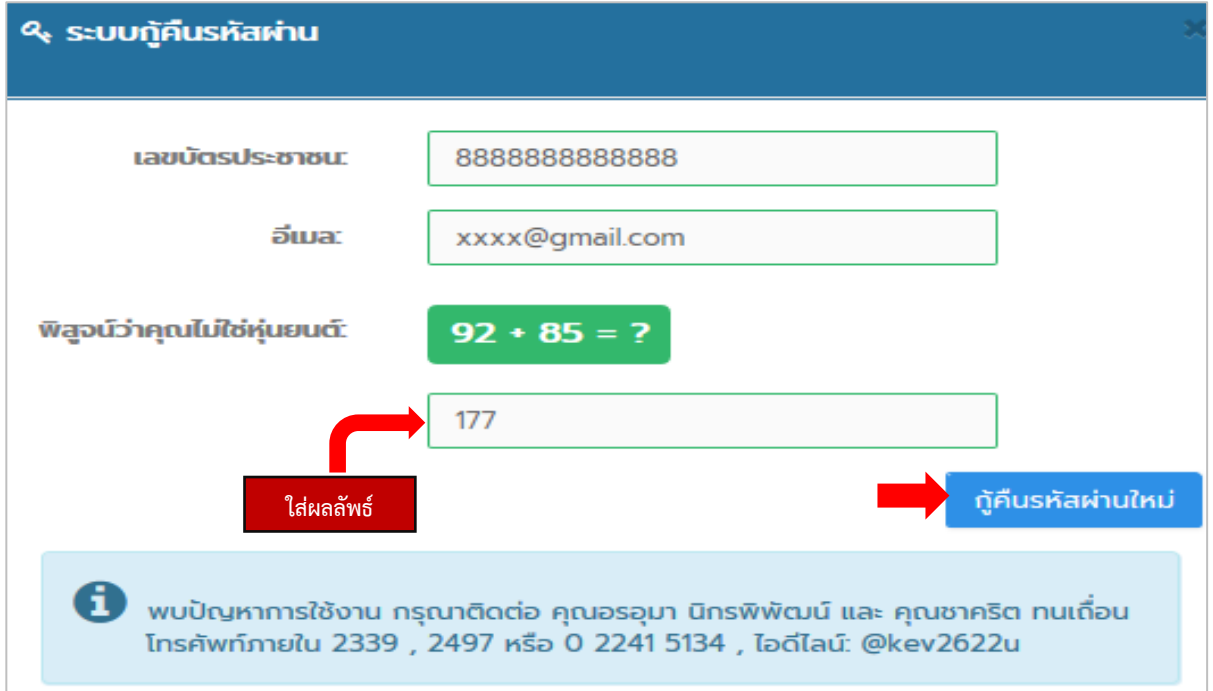

ึด. เมื่อคุณคลิกไปที่ "กู้คืนรหัสผ่านใหม่"ระบบจะทำการรีเซ็ตระบบให้ รหัสผ่านตัวใหม่จะถูกส่งไปที่ อีเมลของคุณ ดังรูปที่ ๓

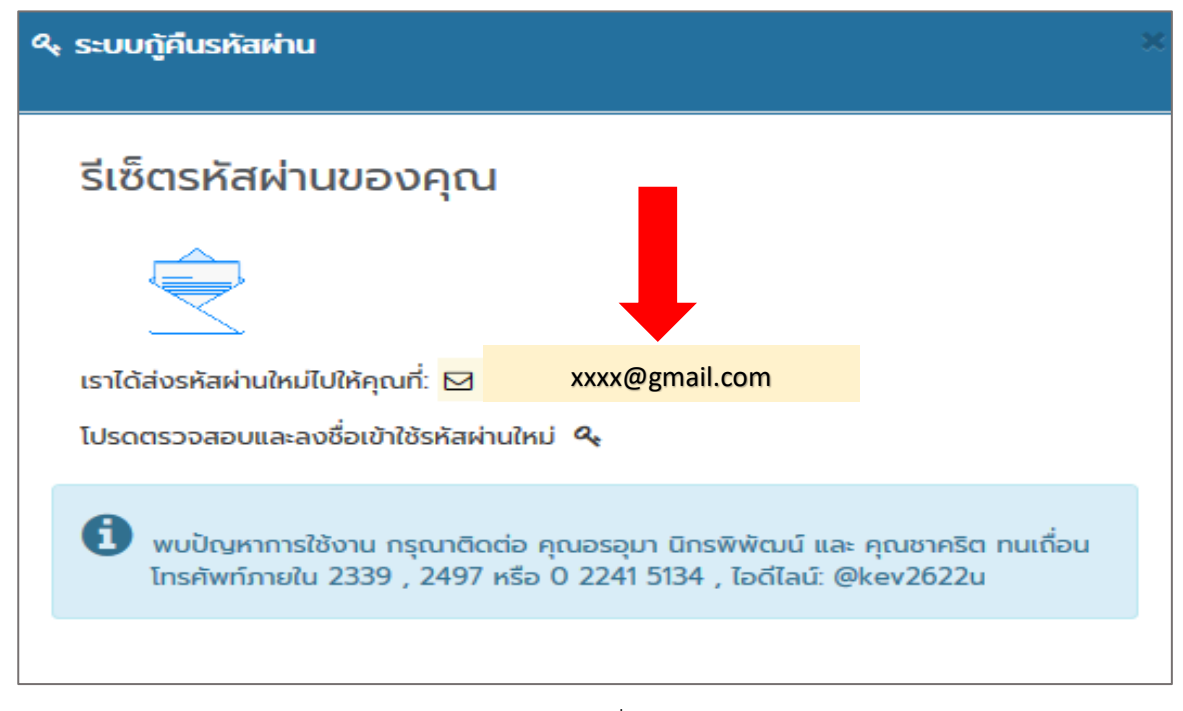

ดังรูปที่ ๓

๔. เข้าไปดู รหัสผ่านตัวใหม่ที่อีเมลของคุณ ที่ได้ลงทะเบียนไว้กับระบบสลิปออนไลน์ จากนั้นคุณสามารถนำ รหัสตัวใหม่ไปใช้งานในระบบต่อไป ดังรูปที่  $\ll$ 

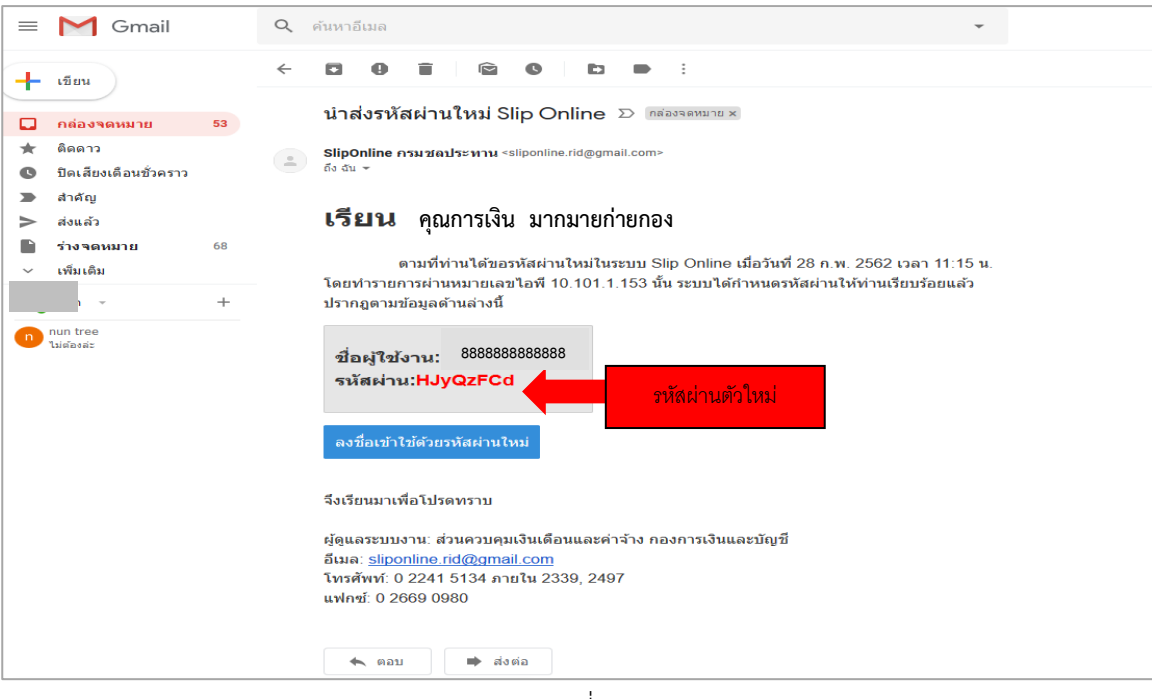

รูปที่ ๔

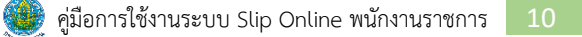

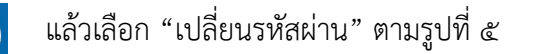

 $\alpha$ . ถ้าคุณต้องการเปลี่ยนรหัสใหม่ คลิกไปที่สัญญาลักษณ์  $\boxed{\textbf{G}}$  แล้วเลือก "เปลี่ยนรหัสผ่าน" ตามรูปที่  $\alpha$ 

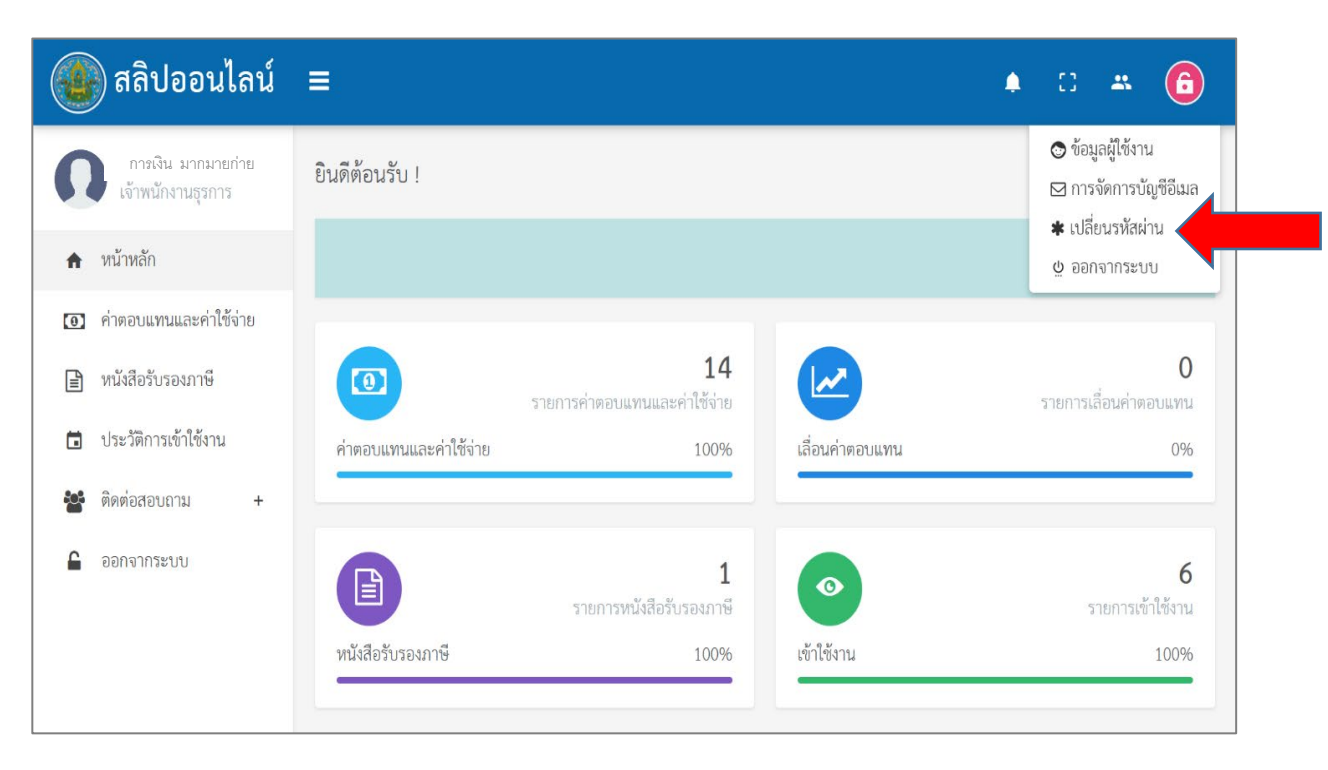

รูปที่ ๕

ด.๖. เมื่อคุณคลิกเลือกไปที่ "เปลี่ยนรหัสผ่าน" จะปรากฏหน้าต่างขึ้นมา ดังรูปที่ ๖

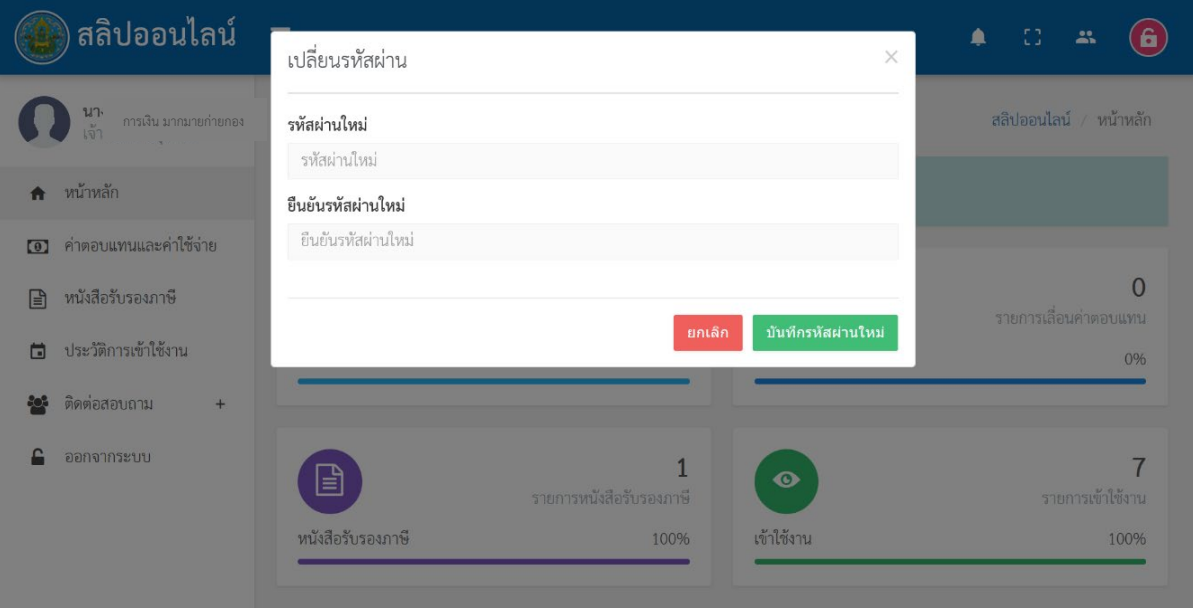

๗. จากนั้น ให้กรอกรหัสผ่านใหม่ที่คุณต้องการ โดยกรอกให้ครบ ๒ ช่อง และคลิกที่"บันทึกรหัสผ่านใหม่" ดังรูปที่ ๗

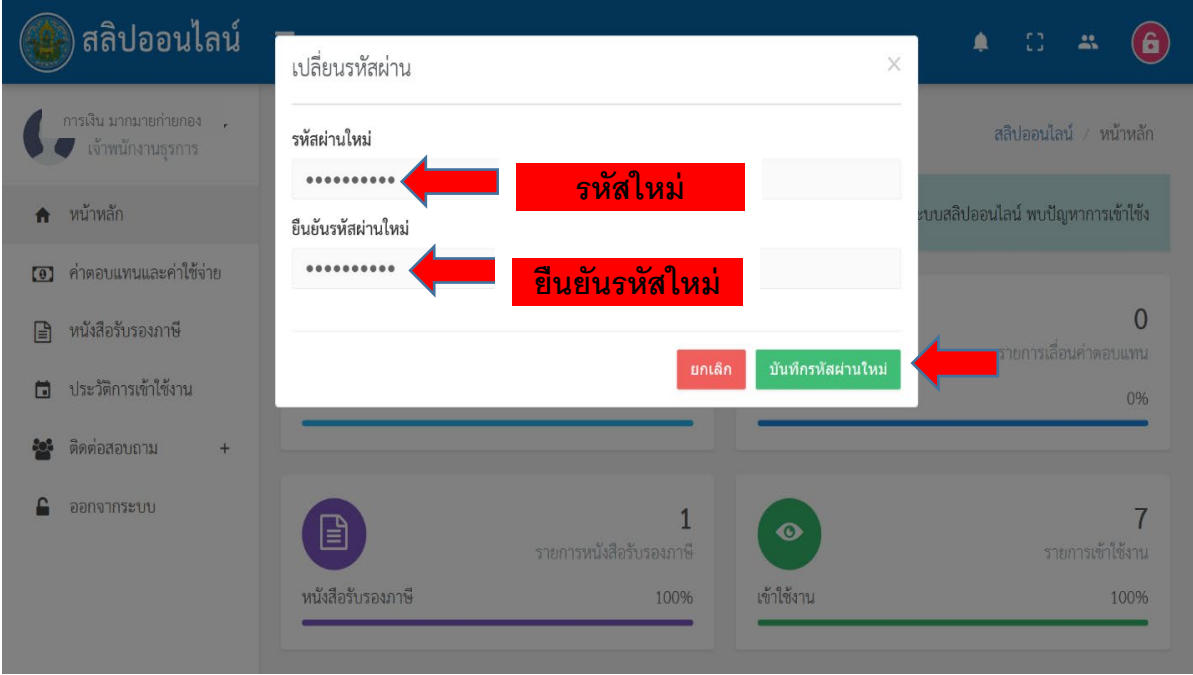

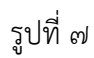

## ขั้นตอนกรณีลืมอีเมลระบบสลิปออนไลน

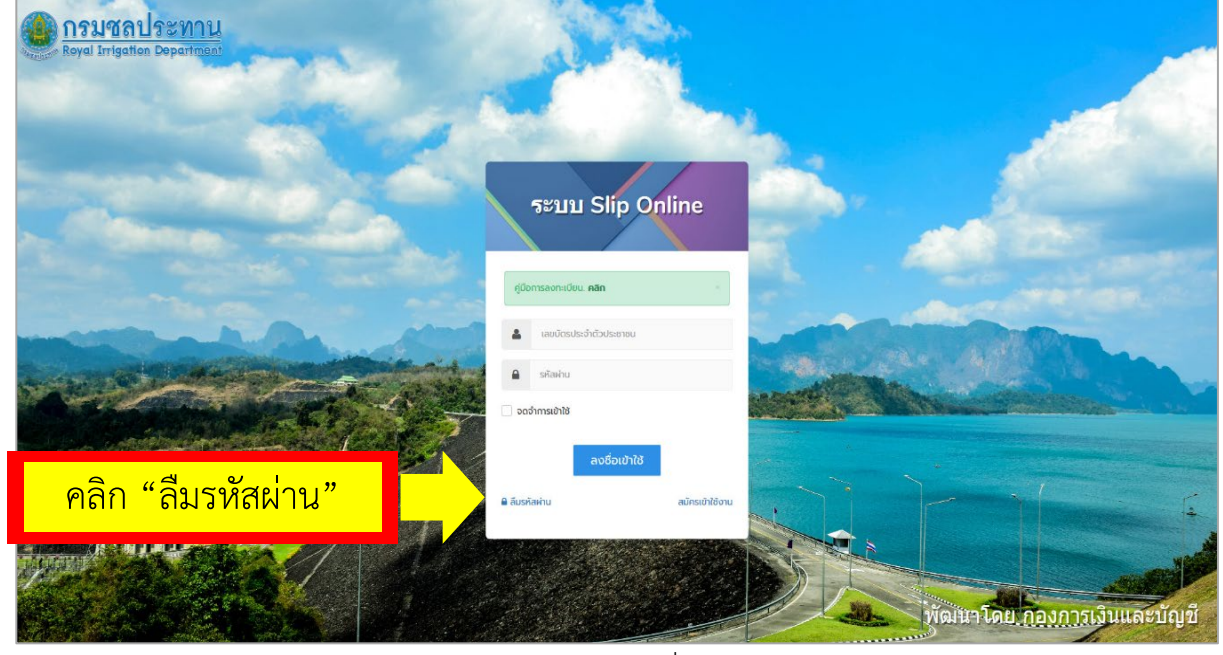

ด. เข้าระบบสลิปออนไลน์ คลิก "ลืมรหัสผ่าน" ดังรูปที่ ๑

รูปที่ 1

2. ปรากฏหนาตางเพื่อกรอกขอมูล เลขบัตรประชาชน อีเมลเดิมที่เคยสมัคร และใสผลลัพธจํานวนตัวเลข จากนั้น คลิกที่ "กู้คืนรหัสผ่านใหม่" ดังรูปที่ ๒

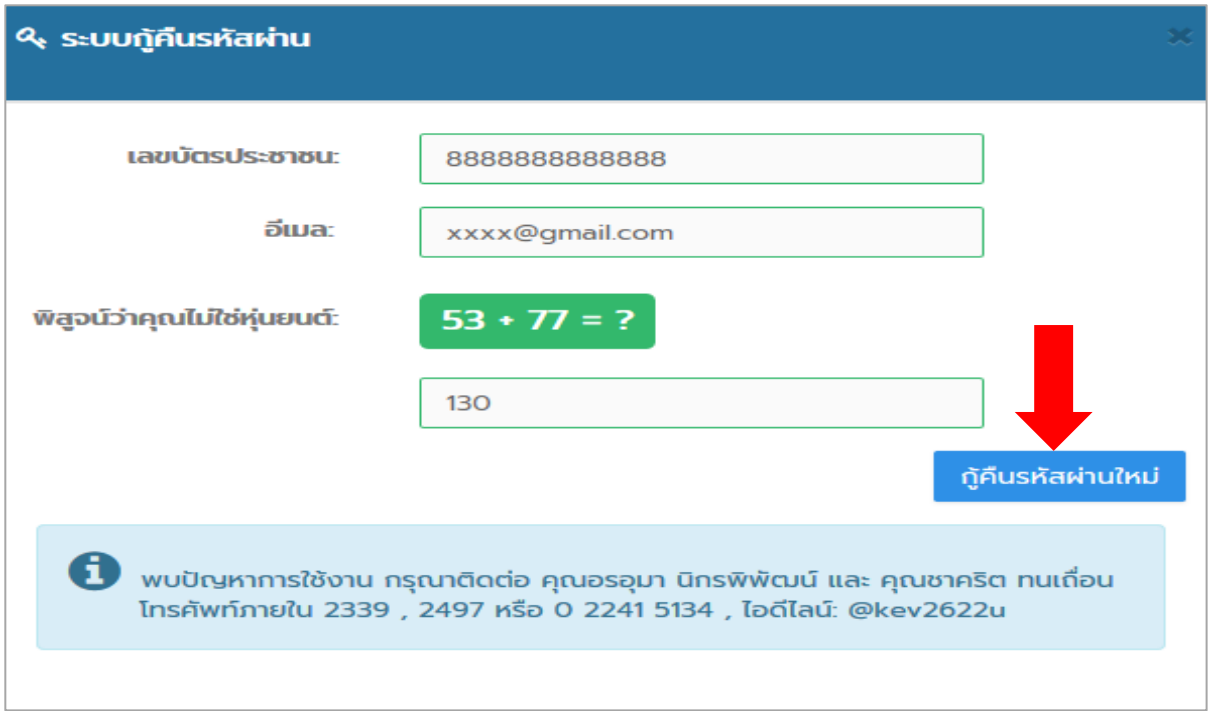

๓."คลิก" ดาวน์โหลดแบบฟอร์มบันทึกแจ้งเปลี่ยนแปลงอีเมล ดังรูปที่ ๓

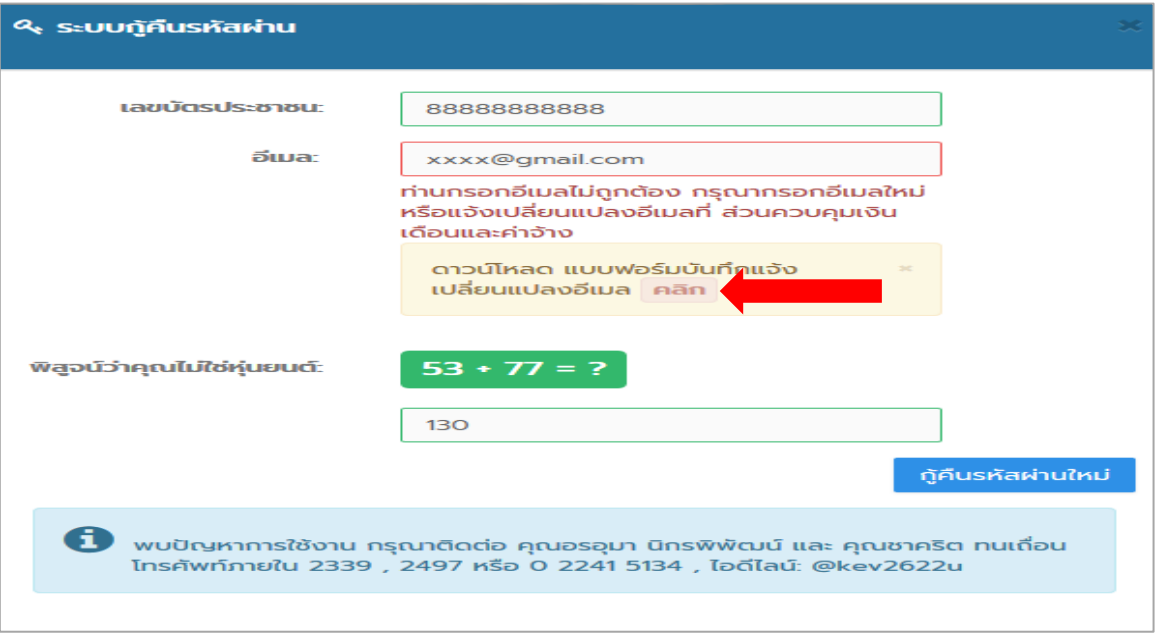

รูปที่ ๓

4. ไดรับแบบฟอรม "บันทึกขอความขอเปลี่ยนแปลงอีเมลในระบบสารสนเทศการออกใบรับรองการจายคาตอบแทน พนักงานราชการ Online" ดังรูปที่  $\leq$ 

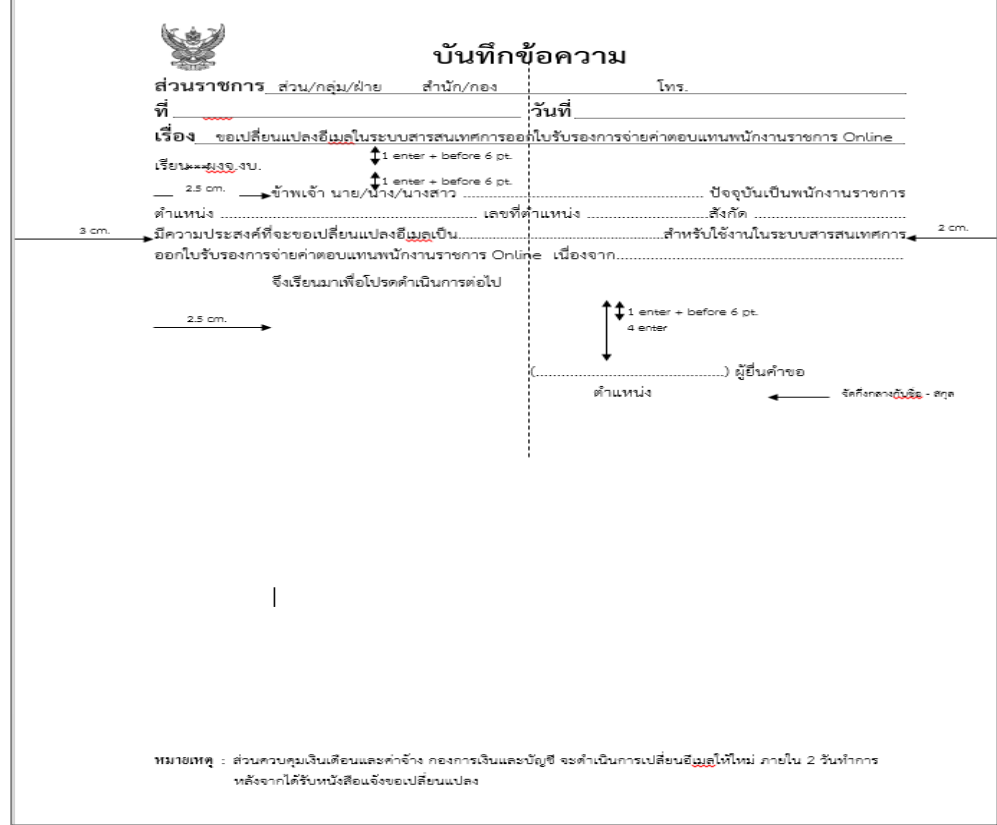

#### ติดตอสอบถาม

ส่วนควบคุมเงินเดือนและค่าจ้าง กองการเงินและบัญชี โทร.๐๒-๒๔๑-๕๑๓๔ ภายใน ๒๓๓๙ , ๒๔๙๗

**Line@ID: @kev2622u**

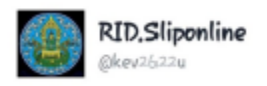

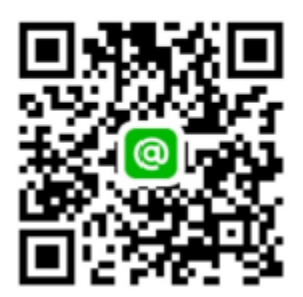